**Zukunft gestalten. Tradition bewahren.**

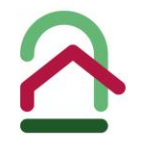

# Hardtwaldsiedlung **Karlsruhe eG**

# Anleitung Suchprofil

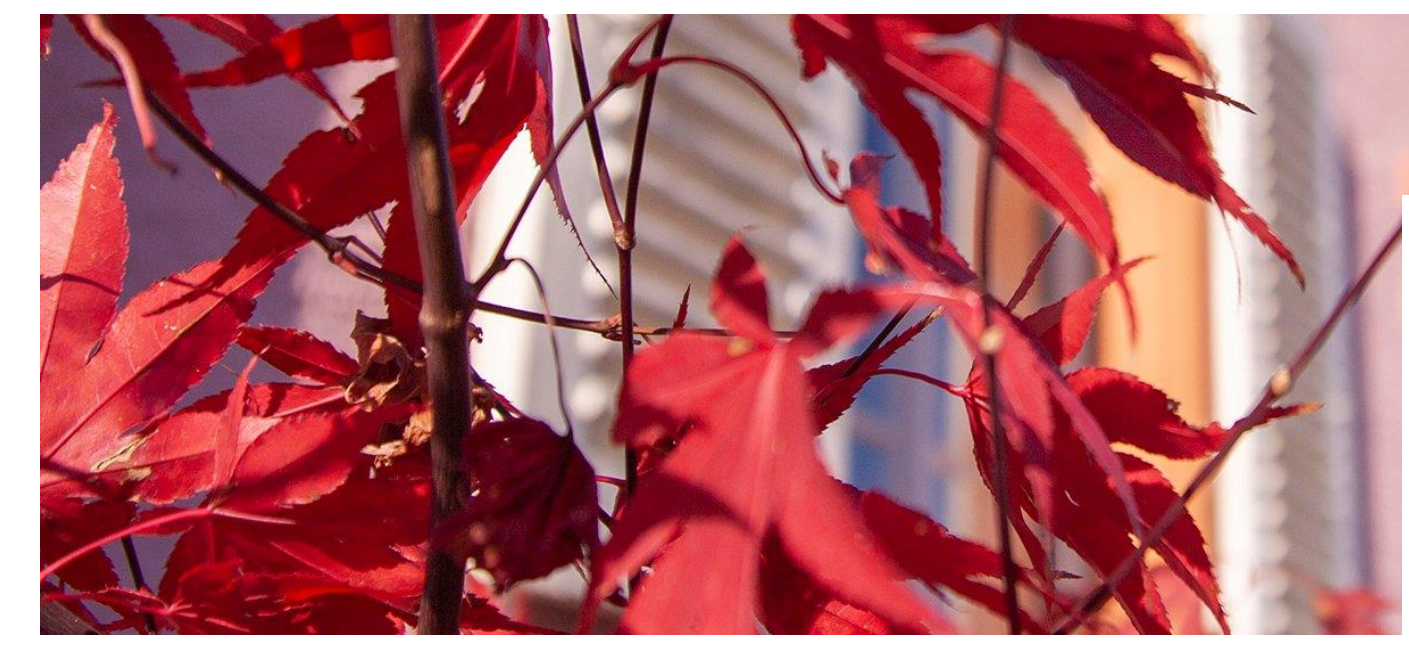

# **1. Eigenes Suchprofil erstellen**

Öffnen Sie unsere Internetseite unter **www.hardtwaldsiedlung-karlsruhe.de** Unter dem Menüpunkt Wohnen finden Sie den Unterpunkt Wohnangebote, bitte wählen Sie diesen aus. Bitte klicken Sie auf "hier" um zur Registrierungsseite zu gelangen und Ihr persönliches Suchprofil anzulegen.

Bitte erstellen Sie hier persönliches Suchprofil.

#### **SCHRITT 1**

Wo möchten Sie suchen?

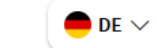

ACHTUNG! DIES IST NICHT IHRE ADRESSE, SONDERN DIE ADRESSE, AN DER **SIE SUCHEN.** 

Objekttyp

Wohnen

Wohntyp\*

Wohntyp auswählen

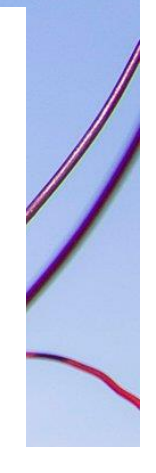

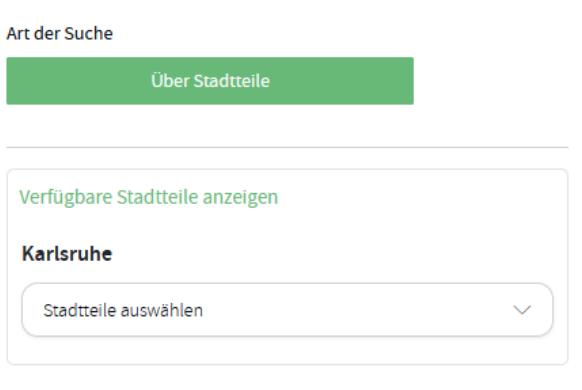

#### Haben Sie bereits ein Immomio-Konto? Jetzt einloggen!

AGB Datenschutz Impressum

Weiter

Hier geben Sie an was Sie suchen.

#### **SCHRITT 2**

#### Was suchen Sie?

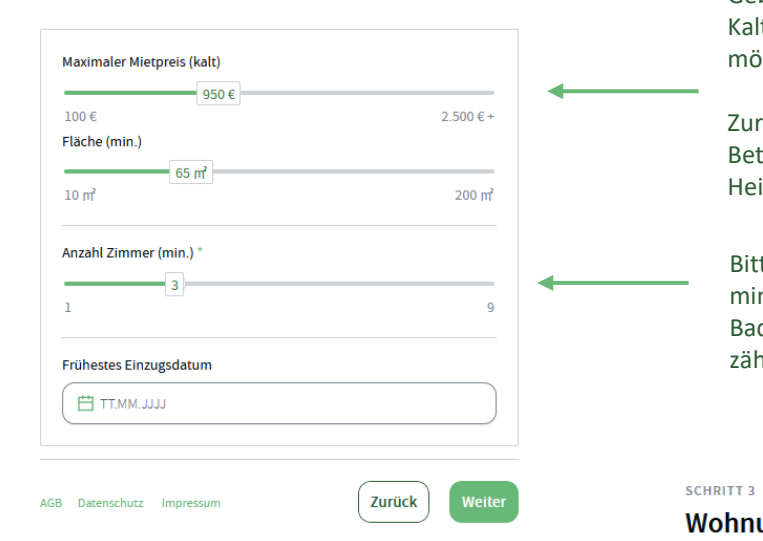

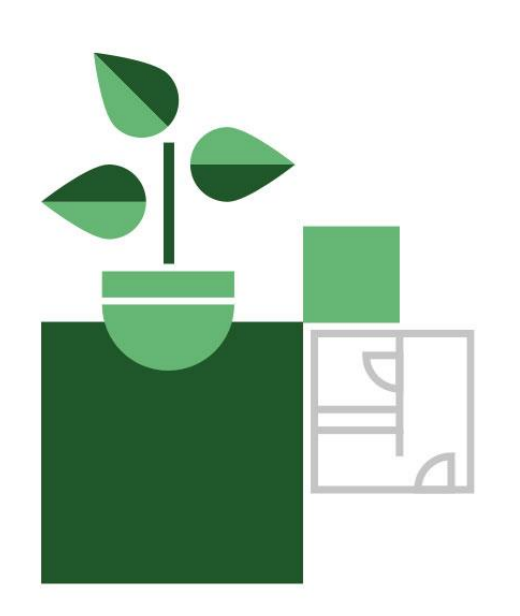

Geben Sie hier an, wie viel Kaltmiete Sie max. zahlen möchten.

Zur Kaltmiete gehören keine Betriebskosten- oder Heizkostenvorauszahlungen.

Bitte geben Sie die gewünschte mind. Zimmeranzahl an. Badezimmer, Küche sowie Keller zählt nicht zu der Zimmeranzahl.

Wohnungsdetails

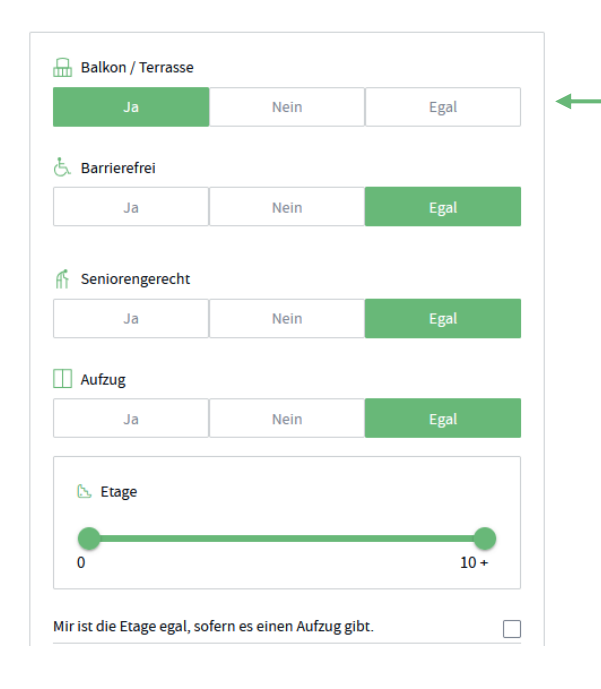

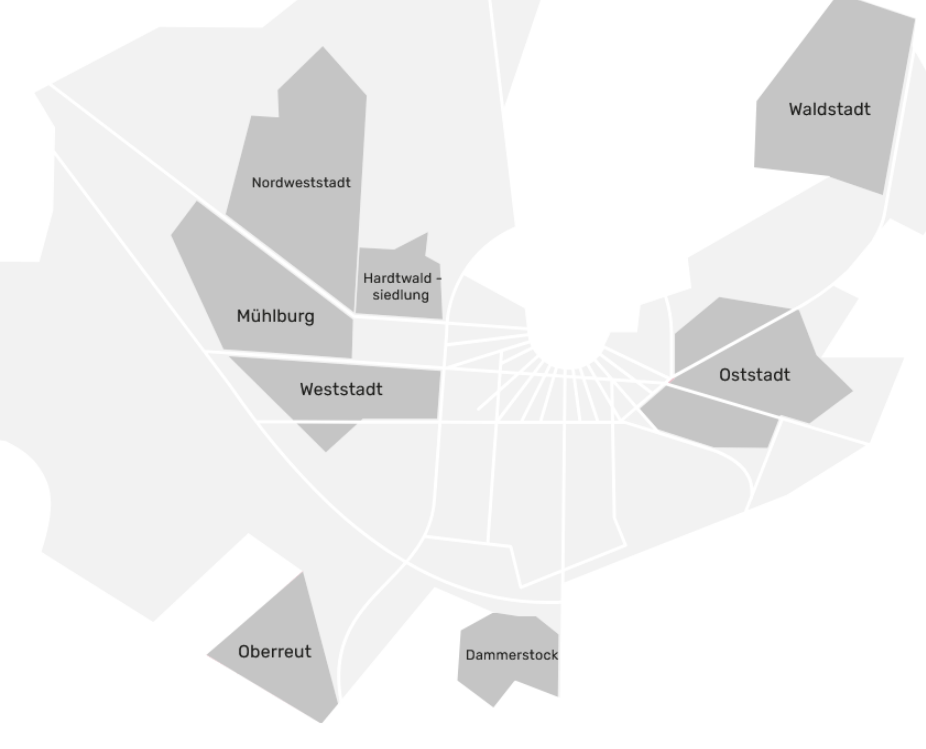

Hier können Sie auswählen, ob Ihre Wohnung über bestimmten Details wie einen Balkon verfügen soll.

Wo möchten Sie suchen

Wohnungsdetails

Fragen

Hier sehen Sie die einzelnen Schritte und den Fortschritt Ihrer Registrierung.

 $\bullet$ 

Anmeldung

Sind Sie Mitglied der Genossenschaft? \*

Nein

Bitte geben Sie Ihre Mitgliedsnummer ein \*

Antwort hier eintragen

Bitte geben Sie Ihr Geburtsdatum ein \*

白 TT.MM.JJJJ

#### **Wichtig:**

Hier müssen Sie angeben, ob Sie Mitglied unserer Genossenschaft sind.

Ihre Mitgliedsnummer und Ihr Geburtsdatum müssen korrekt sein, ansonsten kann Ihre Mitgliedschaft nicht zugeordnet werden und es erfolgt keine Berücksichtigung bei der Vergabe.

Sollten Sie Ihre Mitgliedsnummer in Ihren Unterlagen nicht finden, nehmen Sie gerne Kontakt zu uns auf.

Hinweis: Wohnungen werden in der Regel nur an Mitglieder vergeben.

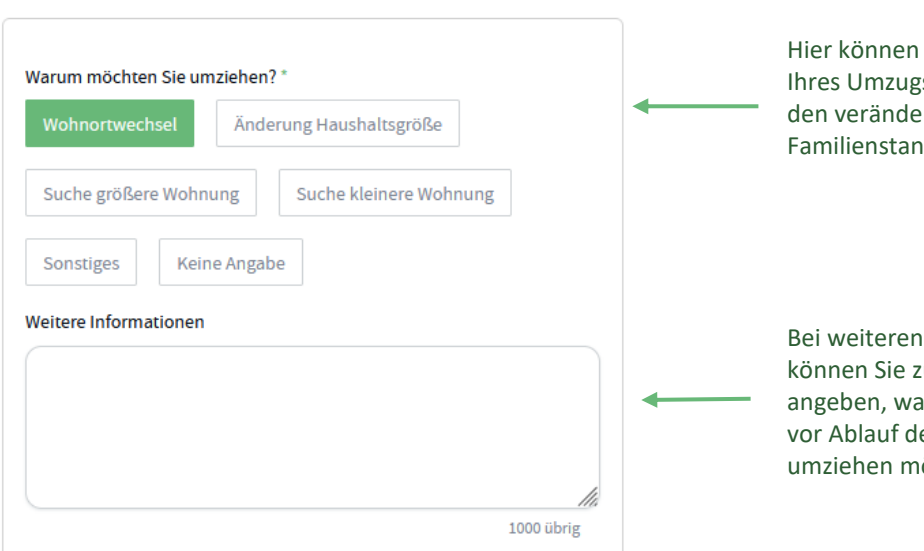

Sie den Grund gs angeben z.B. erten id.

Informationen zum Beispiel arum Sie bereits der 5 Jahre nöchten.

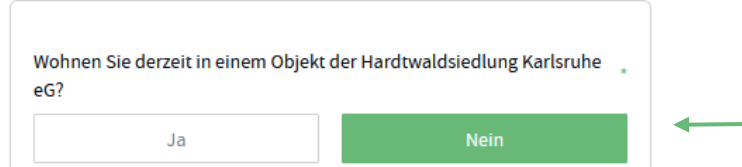

#### Bitte beachten Sie:

Mitglieder, die eine

Genossenschaftswohnung bewohnen, können sich erst nach Ablauf von fünf Jahren nach Beginn des Nutzungsverhältnisses erneut um eine andere Genossenschaftswohnung bewerben. Eine vorzeitige Bewerbung ist nur bei verändertem Familienstand zugelassen.

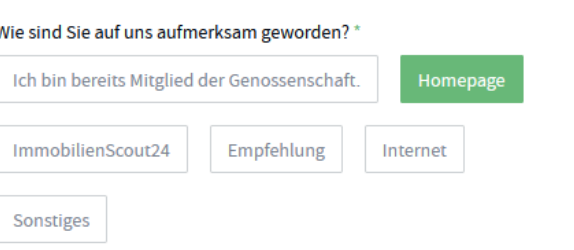

Hatten Sie bereits ein Objekt der Hardtwaldsiedlung KA eG bewohnt? \* Ja

#### **SCHRITT 5**

Anmeldung

#### G Sign in with Google Sign in with Apple Vorname<sup>\*</sup> Nachname<sup>®</sup> Name Name E-Mail Adresse email@beispiel.de Passwort  $\odot$ Das Passwort muss folgende Voraussetzungen erfüllen können: O Mindestens 8 Zeichen! O Mindestens eine Ziffer! ○ Groß- und Kleinbuchstaben

#### Haben Sie bereits ein Immomio-Konto? Jetzt einloggen!

<sup>1</sup> Ich stimme den Nutzungsbedingungen zu. Erfahren Sie hier mehr über unsere Nutzungsbedingungen.

Mit dem Abschluss der Registrierung erstellen Sie ein Konto bei unserem Kooperationspartner Immomio, damit Sie komfortabel und digital Wohnungs- oder Stellplatzangebote von uns erhalten können.

Mehr zum Datenschutz

AGB Datenschutz Impressum

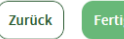

bestätigen müssen.

Angaben ergänzen.

einloggen.

Danach können Sie sich auf

Adresse und Ihrem Passwort

können Ihr Profil mit weiteren

## **2. Suchprofil mit persönlichen Angaben ergänzen:**

Sobald Ihre Anmeldung abgeschlossen ist erhalten Sie eine E-Mail, welche Sie SCHRITT 1 Persönliche Angaben **[www.immomio.de](http://www.immomio.de/)** mit Ihrer E-Mail-**& DATENSCHUTZ** PHASE 0 Die nachfolgenden Angaben werden mit dem Anbieter geteilt, Nun folgt der nächste Schritt und Sie wenn dieser ein passendes Objekt zu Ihrem Suchprofil hat oder wenn Sie eine Kontaktanfrage über ein Portal gesendet haben. Pflichtangaben sind mit \* gekennzeichnet. Nachname<sup>\*</sup> Vorname<sup>\*</sup> Name Name Pflichtfeld! Pflichtfeld! WOHNBERECHTIGUNGSSCHEIN Art des Wohnberechtigungsnachweises Wohnberechtigungsschein (§5 Schein)  $\checkmark$ Anzahl zugelassener Personen It. Bescheinigung Anzahl eingeben Laden Sie eine Kopie der Bescheinigung hoch: Datei in den gestrichelten Kasten ziehen **Datei**  $\overline{\mathbf{z}}$ hochladen oder PDF / JPG / PNG BIS ZU 20 MB

Sollte Ihnen ein Wohnberechtigungsschein vorliegen, können Sie dies hier angeben.

Diese Angabe können Sie jederzeit ergänzen, sollte Ihnen zum jetzigen Zeitpunkt noch kein Wohnberechtigungsschein vorliegen.

Nähere Infos zum Wohnberechtigungsschein finden Sie auf **www.karlsruhe.de**

# **SCHRITT 2 Detaillierte Informationen**

#### **A DATENSCHUTZ**

PHASE 1

Die Adressdaten werden nur mit einem Anbieter geteilt, wenn Sie aktiv ein Angebot annehmen oder wenn Sie eine Kontaktanfrage über ein Portal gesendet haben.

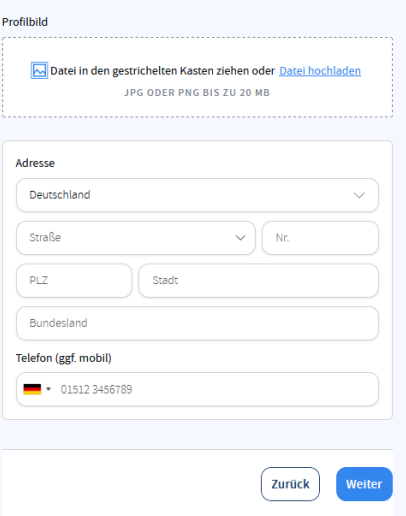

Ein Profilbild ist nicht notwendig, das Hochladen ist freiwillig.

Bitte aktualisieren Sie Ihre Telefonnummer, sobald es zu einer Änderung kommt, damit wir Sie erreichen können.

### **Wichtiger Hinweis!**

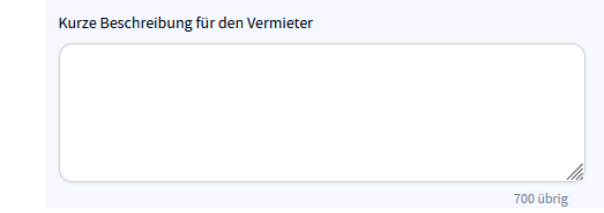

**Gerne können Sie hier weitere Angaben zu sich machen, da wir sensiblen Daten sowie alle Dokumente erst nach erfolgter Besichtigung und Anmietungsinteresse einsehen können.** 

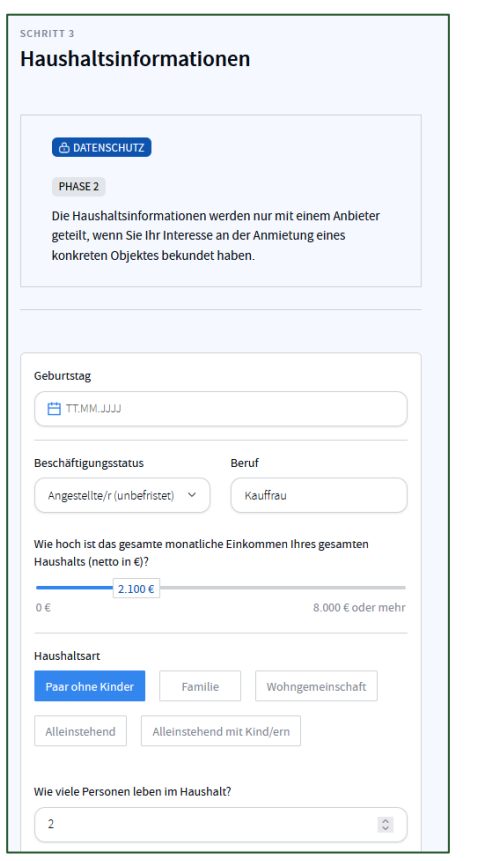

Hier können Sie Ihre gesamten monatlichen Einkommen angeben.

Sie empfangen Grundsicherung oder Leistungen vom Jobcenter? Dann geben Sie hier die Summer der monatlichen Leistungen die Sie empfangen an.

Bitte geben Sie die Anzahl der einziehenden Personen an. Hierzu zählen auch Kinder.

#### **Dokumente**

SCHRITT<sub>4</sub>

#### **& DATENSCHUTZ**

#### PHASE 3

Diese Dokumente kann der Anbieter erst einsehen, wenn dieser mit Ihnen einen Mietvertrag schließen möchte.

Einkommensnachweis (letzte 3 Monate)

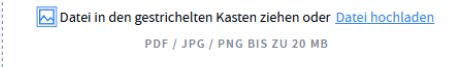

Bonitätsauskunft

Datei in den gestrichelten Kasten ziehen oder Datei hochladen PDF / JPG / PNG BIS ZU 20 MB

#### SCHRITT<sub>5</sub>

Zusammenfassung

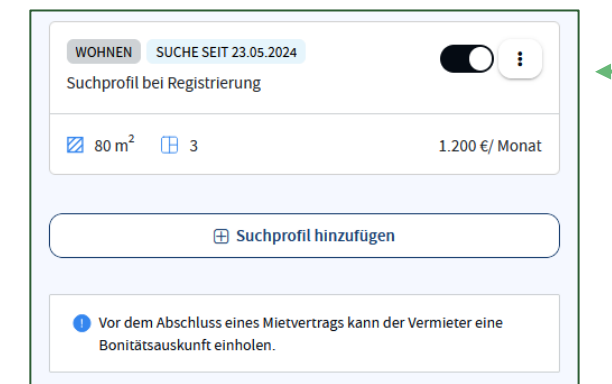

Laden Sie hier Ihre Einkommensnachweise hoch (z.B. Gehaltsabrechnungen oder Arbeitslosengeld - Bescheid)

Sollte Ihnen bereits eine Schufa -Auskunft vorliegen, können Sie diese gerne hochladen. Ansonsten müssen Sie **keine Schufa -Auskunft** hochladen. Vor Vertragsabschluss werden wir eine Abfrage vornehmen.

Unten sehen Sie Ihr Suchprofil, welches Sie jederzeit verändern oder anpassen können. Dazu bitte auf die drei Punkte klicken.

Es besteht außerdem die Möglichkeit, weitere Suchprofile zu erstellen.

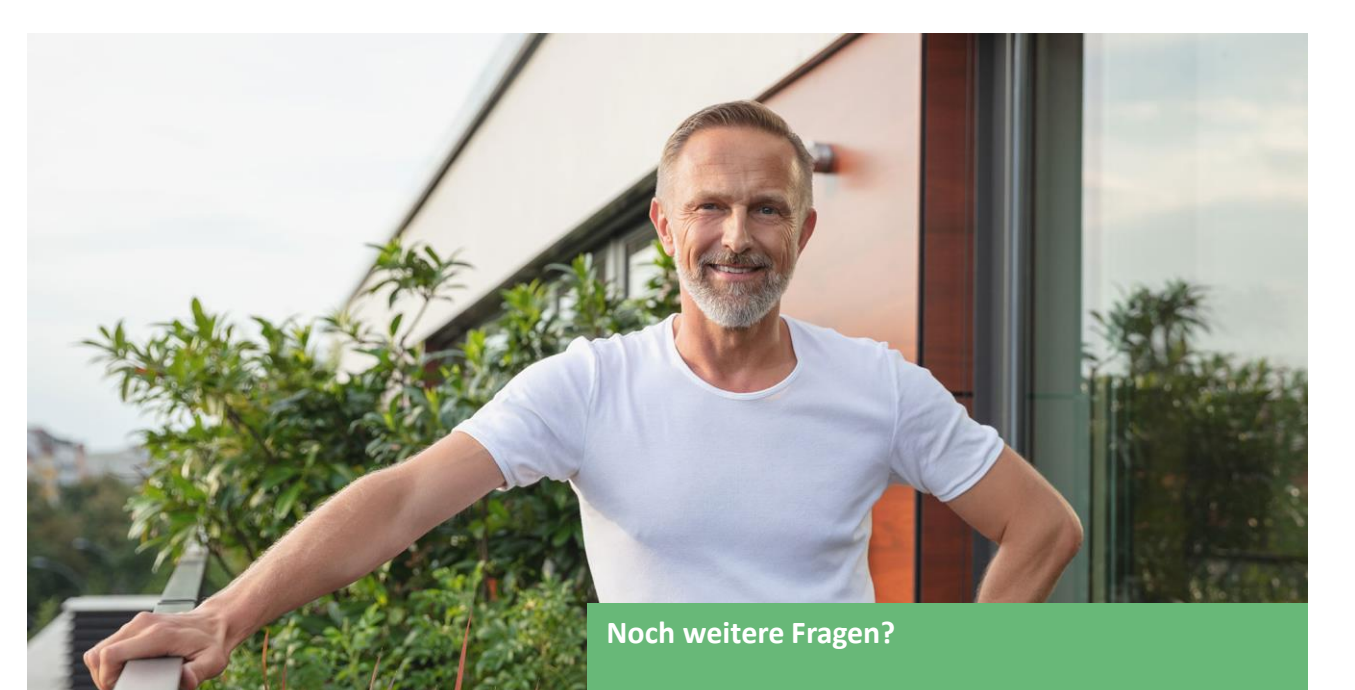

**Dann wenden Sie sich bitte an unsere Vermietungsabteilung:**

**0721 -912990 vermietung@hws -ka.de**

# **www.hardtwaldsiedlung-karlsruhe.de** Zukunft gestalten. Tradition bewahren.